## **ANLEITUNG**

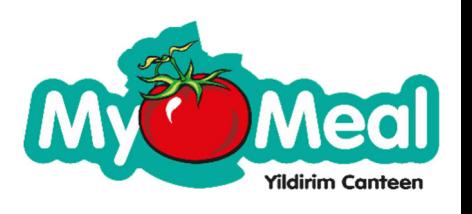

**Essen reservieren:** 

- **1. Besuchen Sie die Webseite: https://mymeal-kantine.de/**
- 2. Klicken Sie rechts oben im Menü auf "Reservierungsformular"
- **3. Geben Sie hier bitte das Passwort ein und drücken auf den Knopf "Senden" (Passwort erhalten Sie von Herrn Yildirim)**

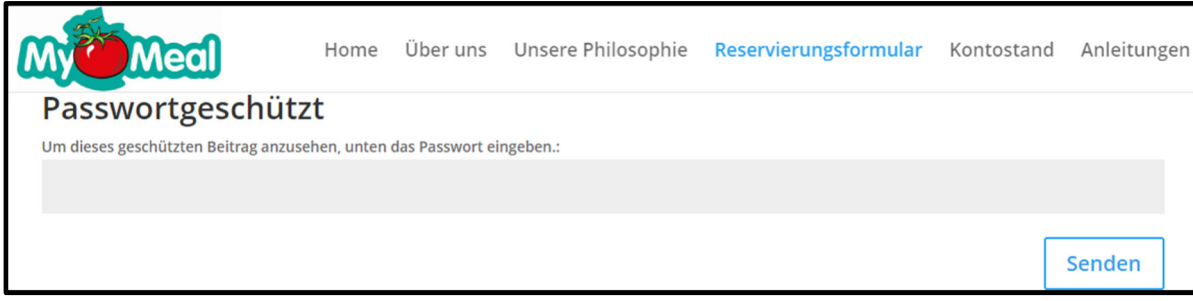

**4. Fülle Sie bitte alle Felder aus und klicken zum Schluss auf den Knopf "Reservieren"** 

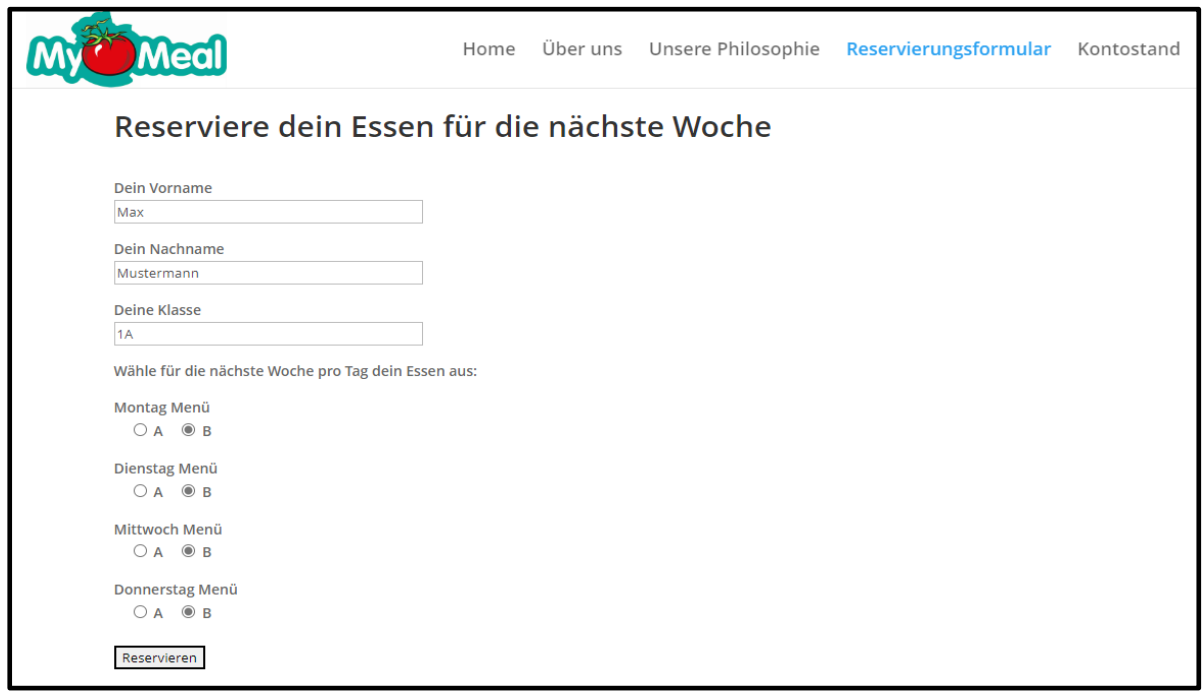

**Hinweis:** 

- **Bitte füllen Sie das Formular spätestens bis zum Freitag 18:00 Uhr der Vorwoche aus, damit wir Ihren Wunsch berücksichtigen können.**
- **Alle Wünsche gelten immer für die darauffolgende Woche.**
- **Es bleibt dabei, dass im Krankheitsfall eine Abbestellung telefonisch bis 08:30 Uhr bei Herrn Yildirim möglich ist.**

## **ANLEITUNG**

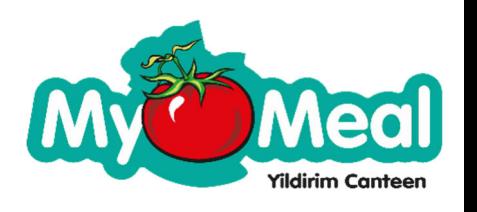

## **Kontostand einsehen:**

- **1. Besuchen Sie die Webseite: https://mymeal-kantine.de/**
- 2. Geben Sie Ihre Zugangsdaten an im Bereich "Eltern Login und klicken Sie auf den Knopf "LOGIN".

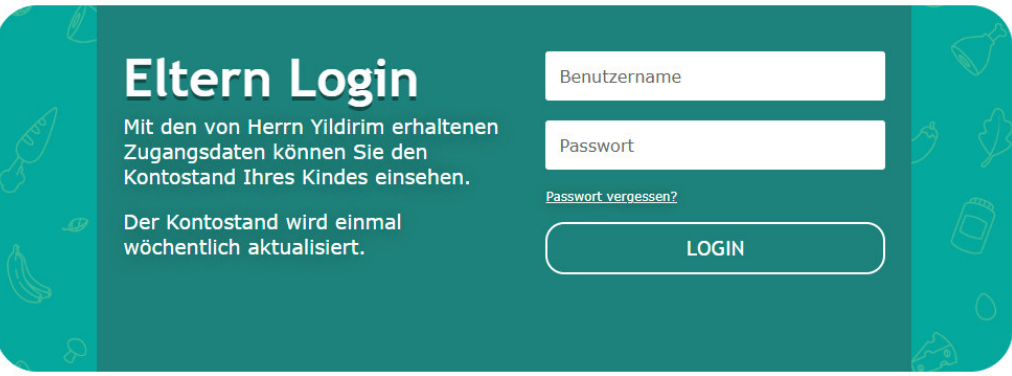

**Hinweis:** 

- **Ihr Benutzername ist die Nummer unter dem Barcode auf der My Meal Kantinen Karte.**
- **Ihr Passwort erhalten Sie von Herrn Yildirim.**
- **3. Nach dem Login gelangen zu Ihrem Profil wo Sie den Kontostand**  einsehen können. (Sonst bitte links im Menü auf "Profil" klicken)
- 4. Unter Punkt "Euro History" können Sie den Kontostands-Verlauf **einsehen. (Es wird nur einmal die Woche der Kontostand manuell aktualisiert)**

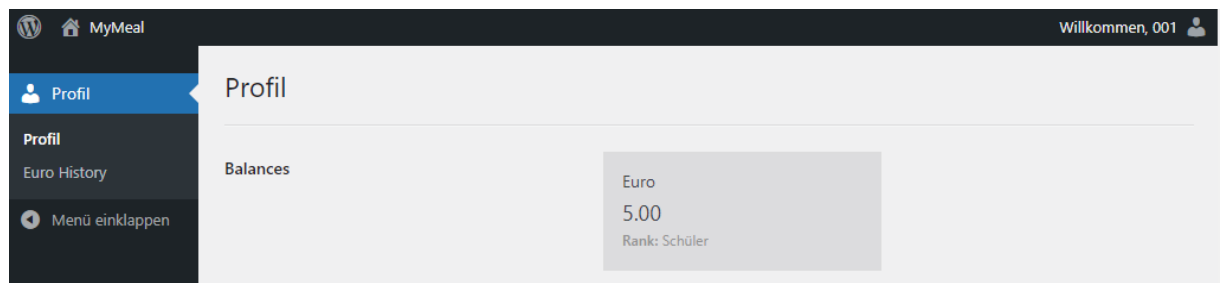

**5. Ausloggen: Bitte gehen Sie mit der Maus ganz rechts auf das Menschen-Symbol und klicken Sie danach auf abmelden.** 

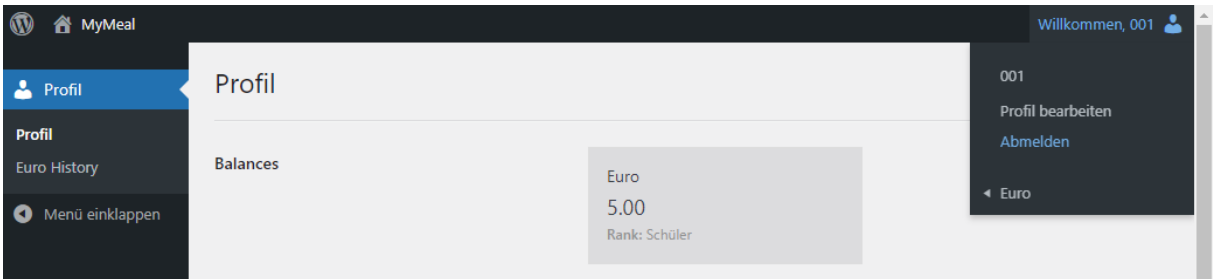